## **How to Add New Fuel Type**

- 1. From Inventory Module go to **Fuel Types**menu.
- 2. The Search screen for Fuel Types will be shown.
- 3. Click **Fuel Category Button** to open **Fuel Category Screen.**
- 4. Enter values to the following fields:
	- a. **Fuel Category**
	- b. **Description**
	- c. **Equivalence Value**
- 5. Click **save button** to save the record. In case you miss to click this button and you click the **Close toolbar button** or the **x** button at the top right corner of the screen, i21 will prompt you if you would like to save it before closing the screen.

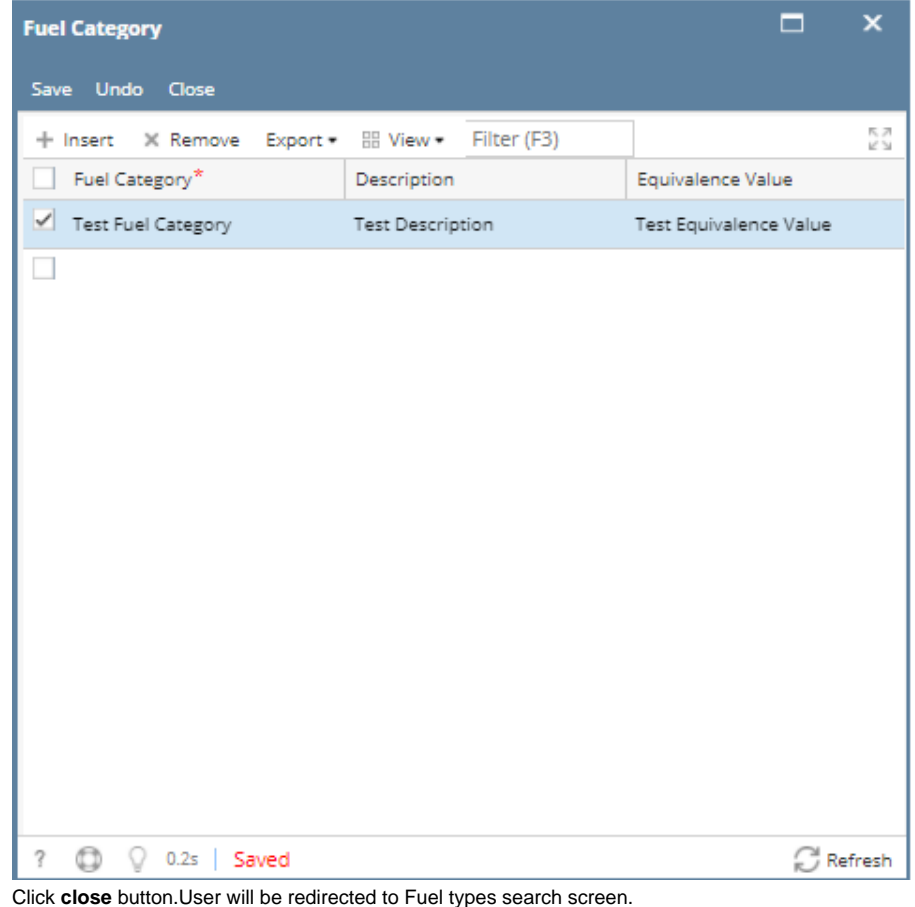

- 6.
- 7. Click **Feed Stock Button** to open **Feed Stock Screen**.
- 8. Enter values to the following fields: a. **Code**
	- b. **Description**

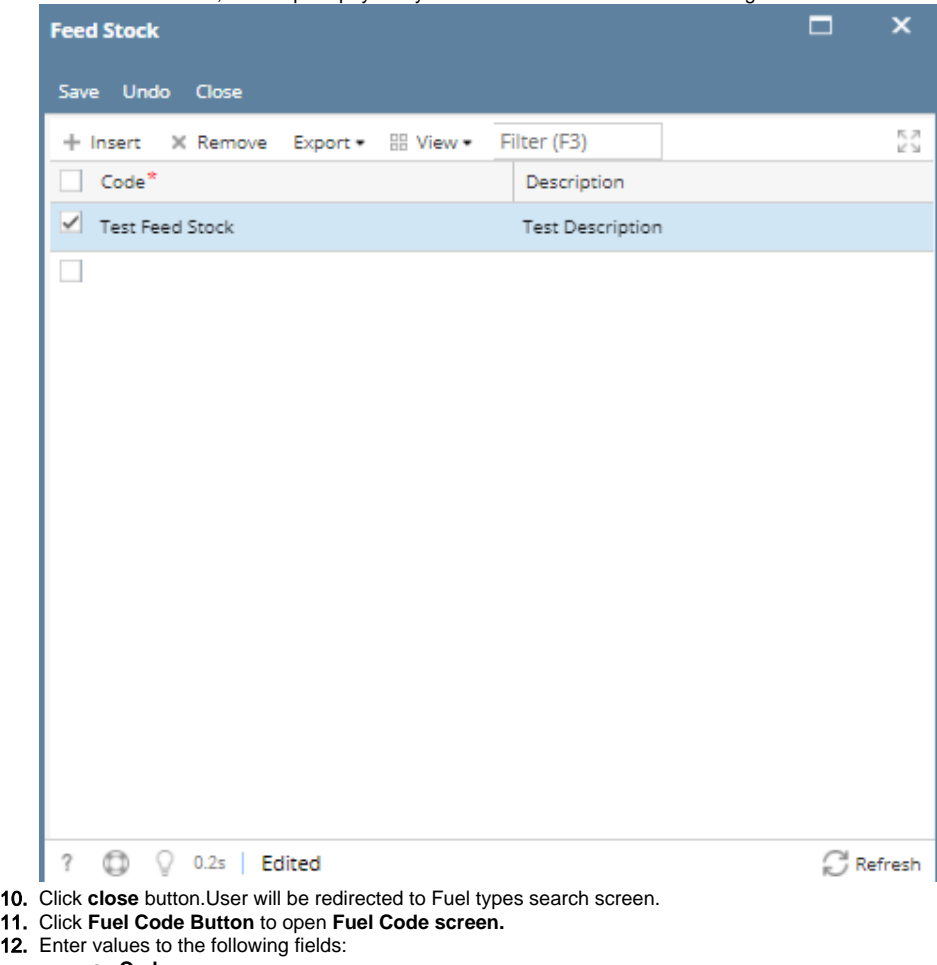

a. b. **Code Description**

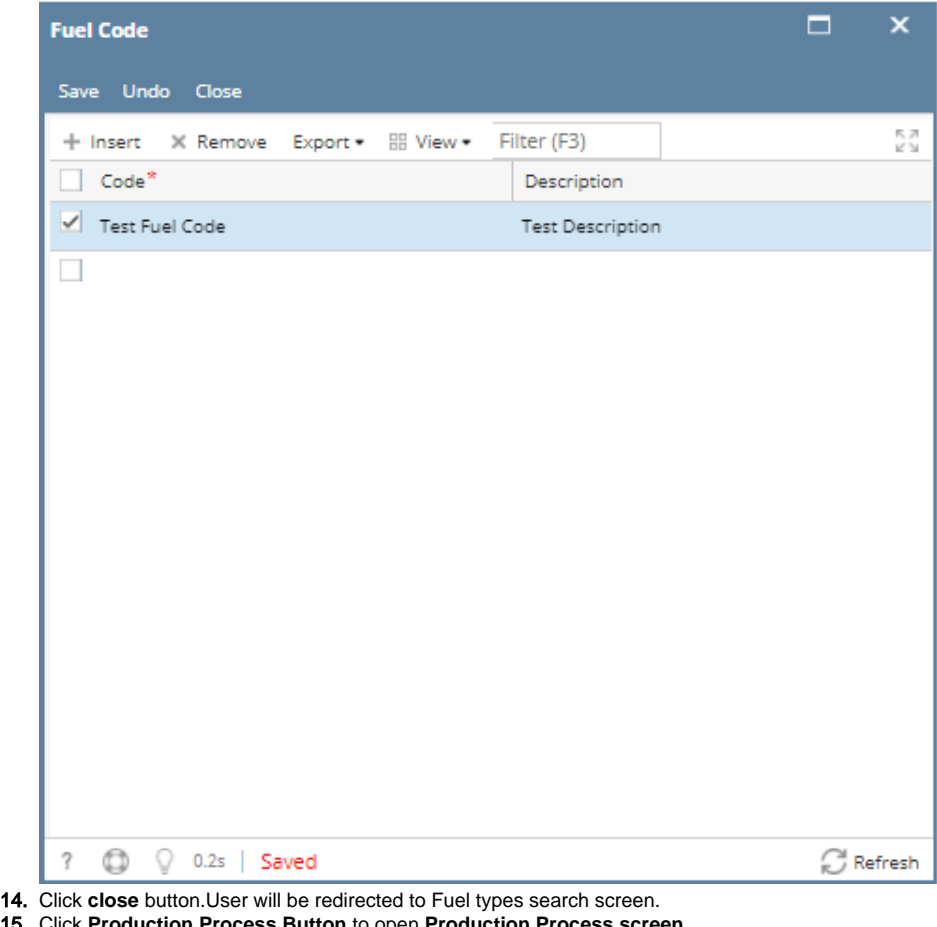

- 15. Click **Production Process Button** to open **Production Process screen.**
- 16. Enter values to the following fields:
	- a. **Code**
	- b. **Description**

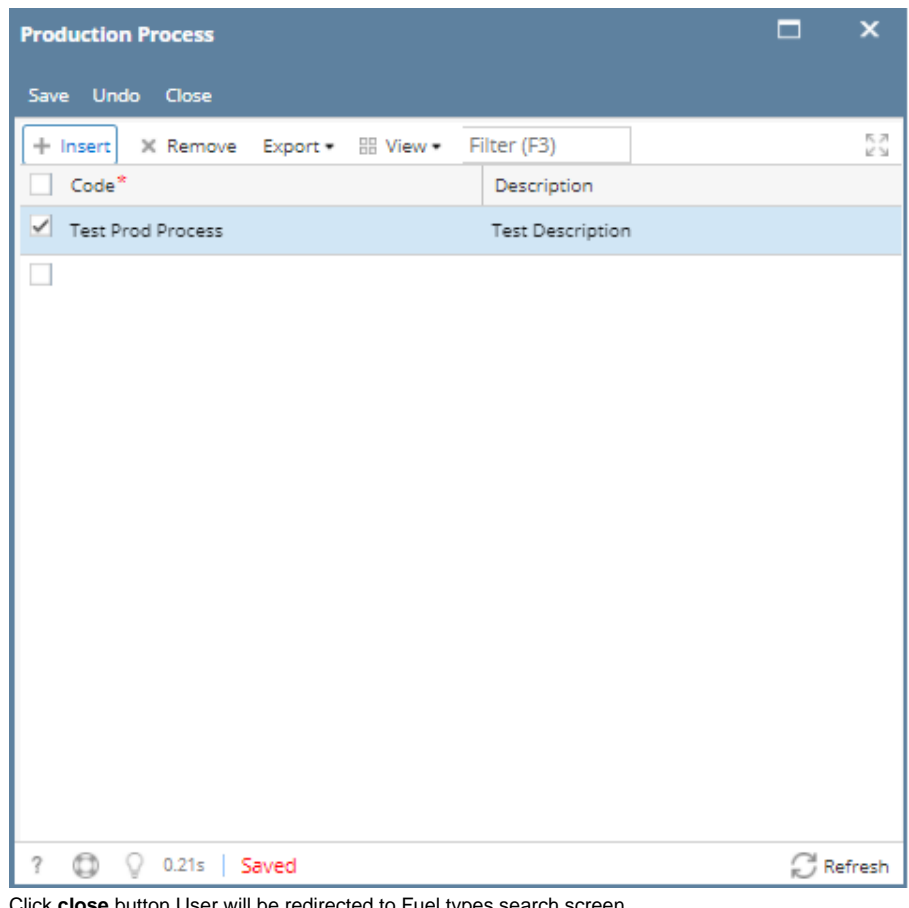

18. Click **close** button.User will be redirected to Fuel types search screen.

19. Click **Feed Stock UOM Button** to open **Feed Stock UOM screen.**

20. Enter/Select values to the following fields:

> a. **UOM**

b. **UOM Code**

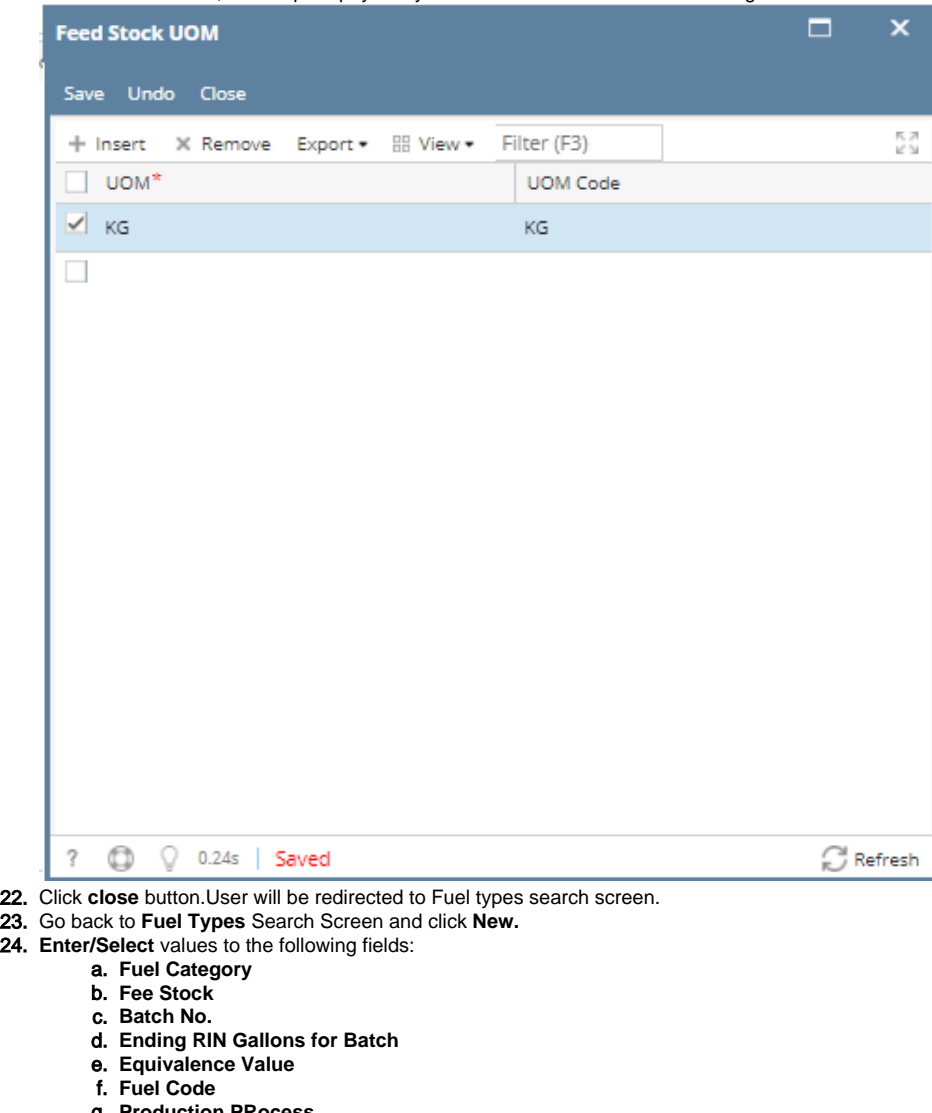

- g. **Production PRocess**
- h. **Feed Stock UOM**
- i. **Feed Stock Factor**
- j. **Renewable Biomass: Truee/False**
- k. **Percent of Denaturant**
- l. **Deduct Denaturant from RIN: True/False**

![](_page_5_Picture_13.jpeg)